**How to use Desktop Reader in Sphinx (5516 and 5586 Reader)** 

**1. Go to Set Ini File to setup parameters:**

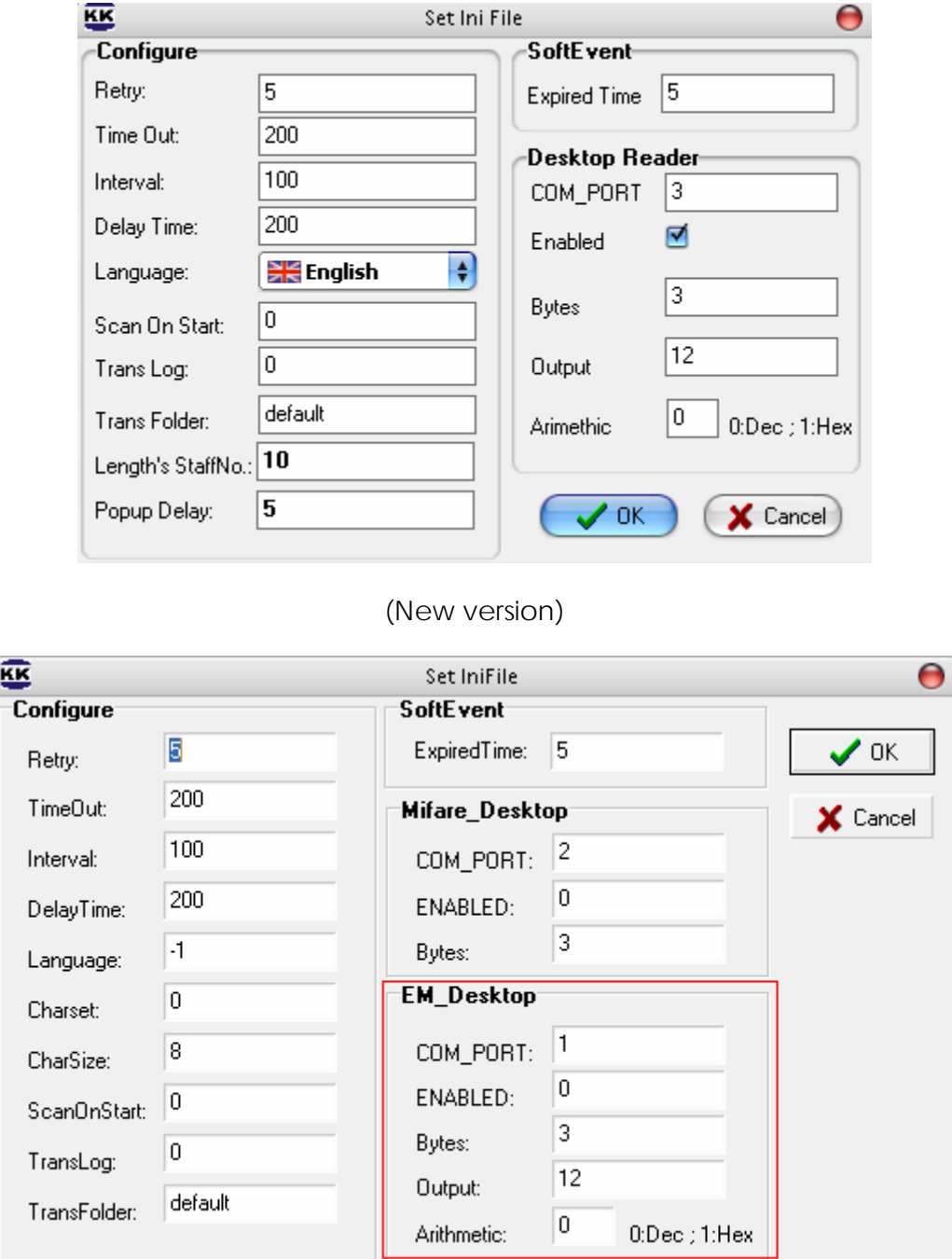

(Old version)

If you use old version, you just setup parameter of EM\_Reader for both 5586 and 5516 Reader, do not use Mifare\_desktop parameters.

Com\_Port: the comport number of computer that you connect the desktop reader to.

Enabled: Check on the checkbox to enable using it. (If you use old version: 1: Enable, 0: disable)

Bytes and Output: use default values.

Arimethic: 0: Decimal(0,1….,9) and 1: Hexa (0,1,….,9, A,B,C,D,E,F)

Then Click on OK button

## **2. Using to search a person:**

Go to Card List: Check at Search by Desktop Reader

Flash card on reader, you will see the card number at text box and there's red line on card list if it found.

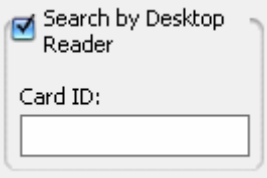

## **3. Using to add new person:**

Go to Personal (Card List Setup)

Click on New button

Flash card on reader

You will see the card number at "Card No" text box

Enter other information for this person then click on OK button

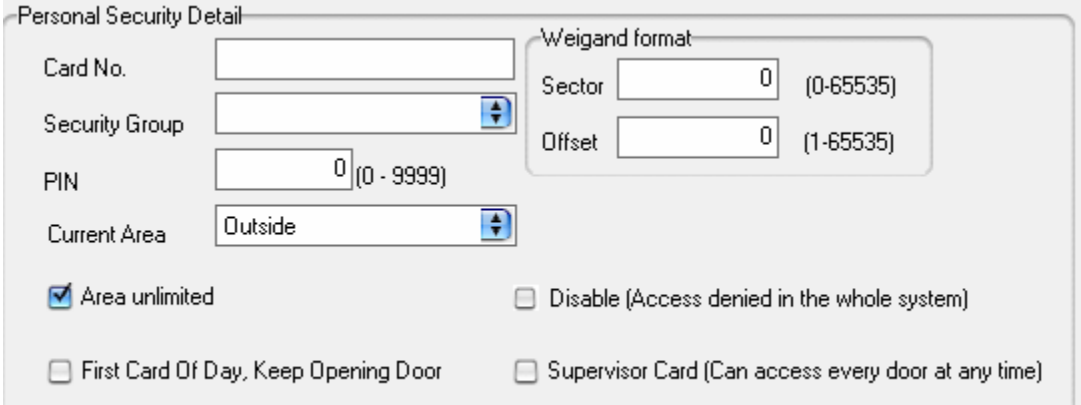

## **4. Using to add new visitor:**

Go to Visitor

U

Click on New buton

Flash card on reader

You will see the card number on "Card ID" text box.

Then Click on Save buton

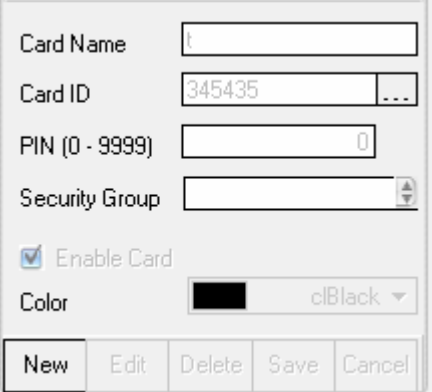